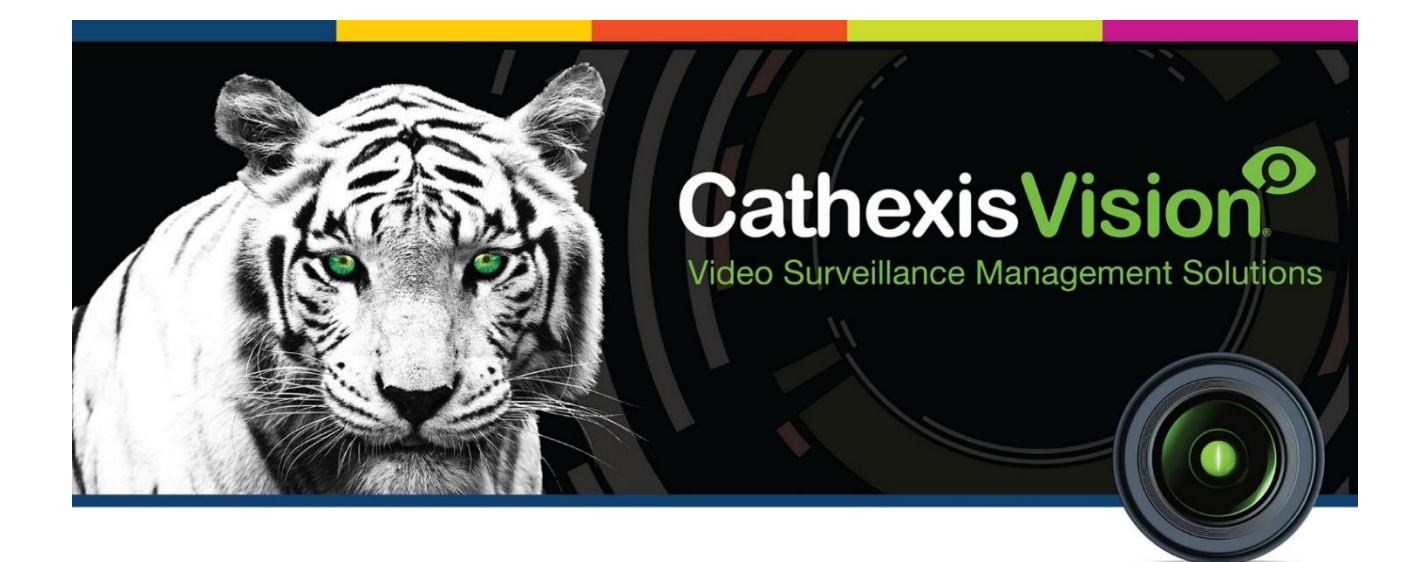

# Edeka Scale Integration App-note

6 July 2022

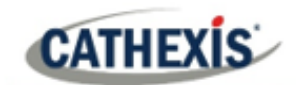

# **Contents**

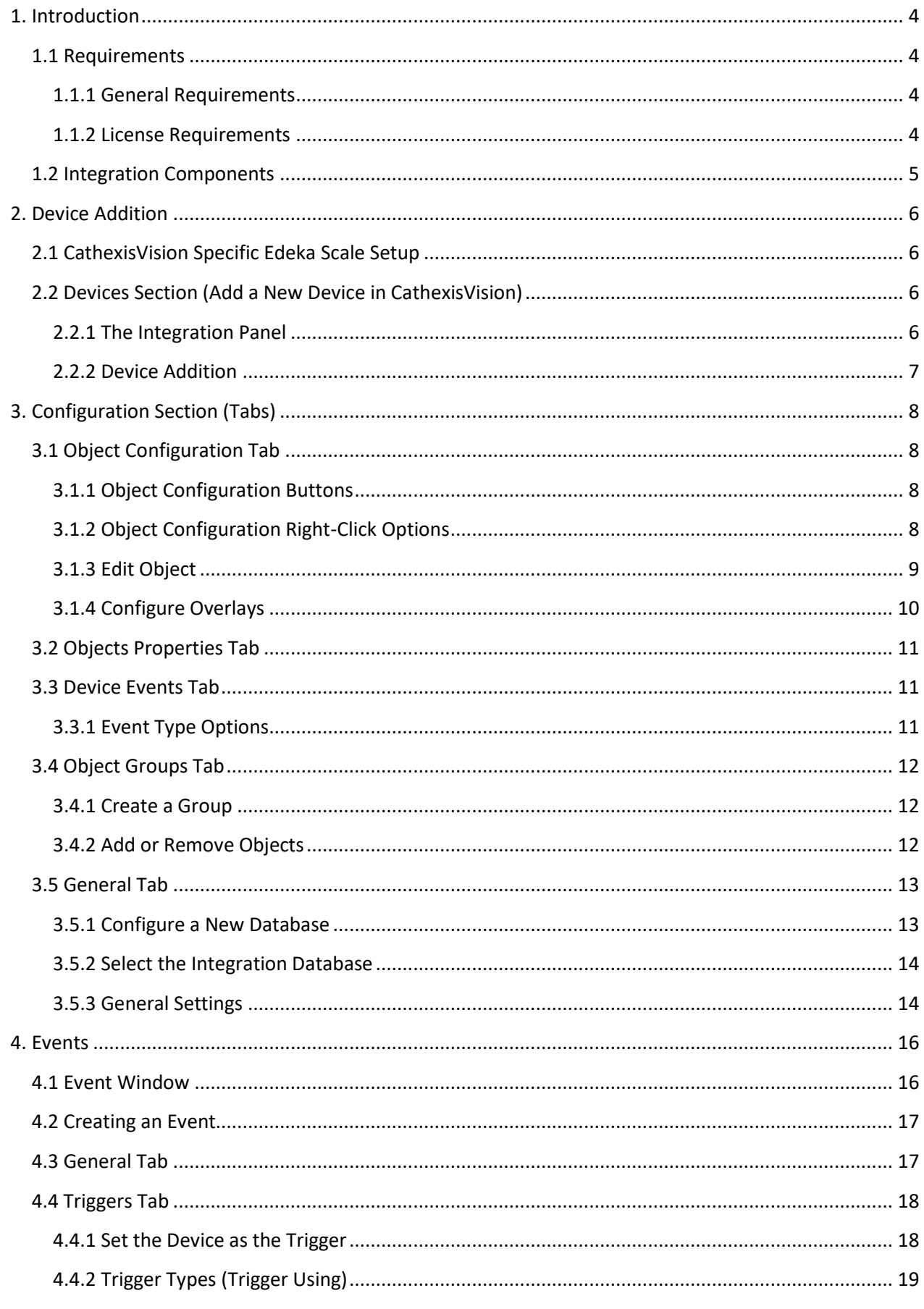

# **CATHEXIS**

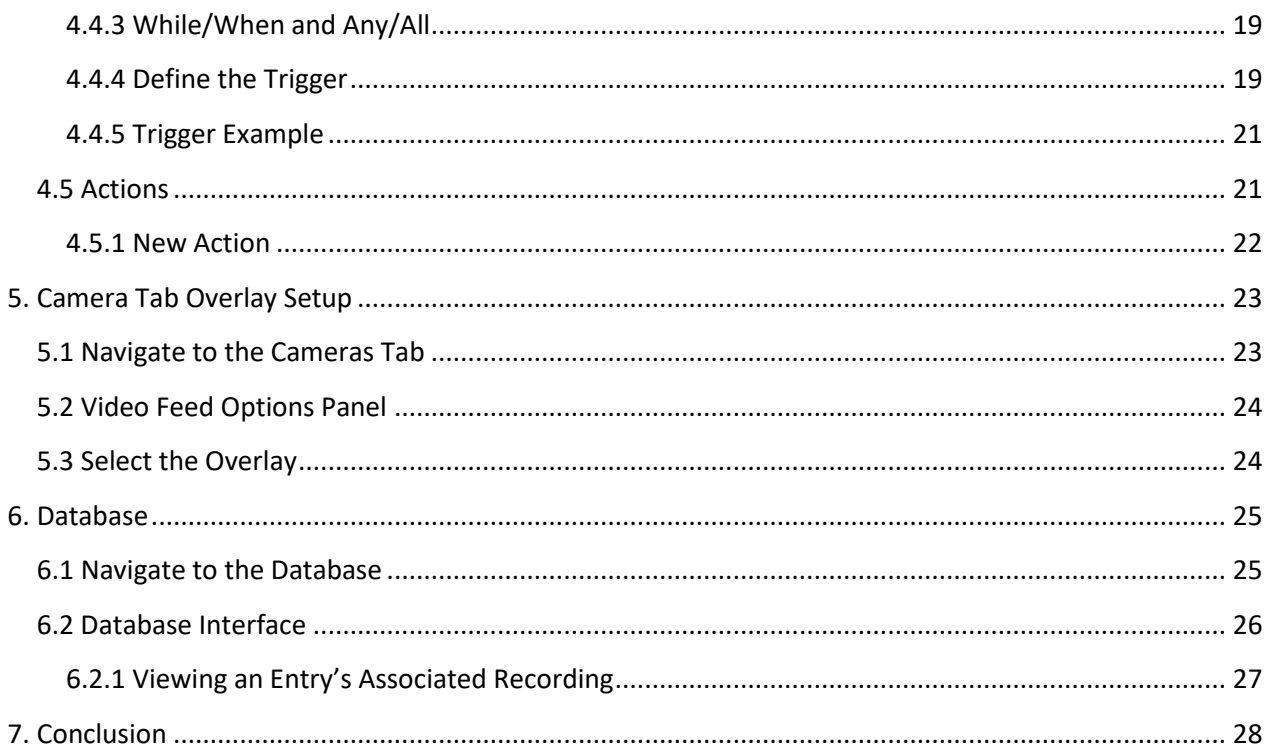

While Cathexis has made every effort to ensure the accuracy of this document, there is no guarantee of accuracy, neither explicit nor implied. Specifications are subject to change without notice.

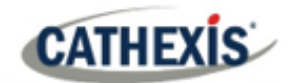

#### **1. Introduction**

This document details the integration of the Edeka Scale with the CathexisVision software.

The Edeka Scale Integration works in conjunction with the Edeka POS integration, as the POS receives information from the scale. Functionally, the integration of the Edeka Scale will entail the triggering of standard CathexisVision Events, based on the triggers from the scale device.

#### **1.1 Requirements**

#### **1.1.1 General Requirements**

- CathexisVision 2016 Service Pack 3 and later.
- Windows 7 64bit and later.
- Windows Server 2008 R2 and later.

#### **Note**:

- 1. For information regarding the regular operation of a scale device, please consult the relevant Edeka documentation.
- 2. The connection is via UDP, and the port number needs to be the same on the Edeka Scale system as on CathexisVision. The UDP port number should be 4001.

#### **1.1.2 License Requirements**

The Edeka Scale integration license requirements are as follows:

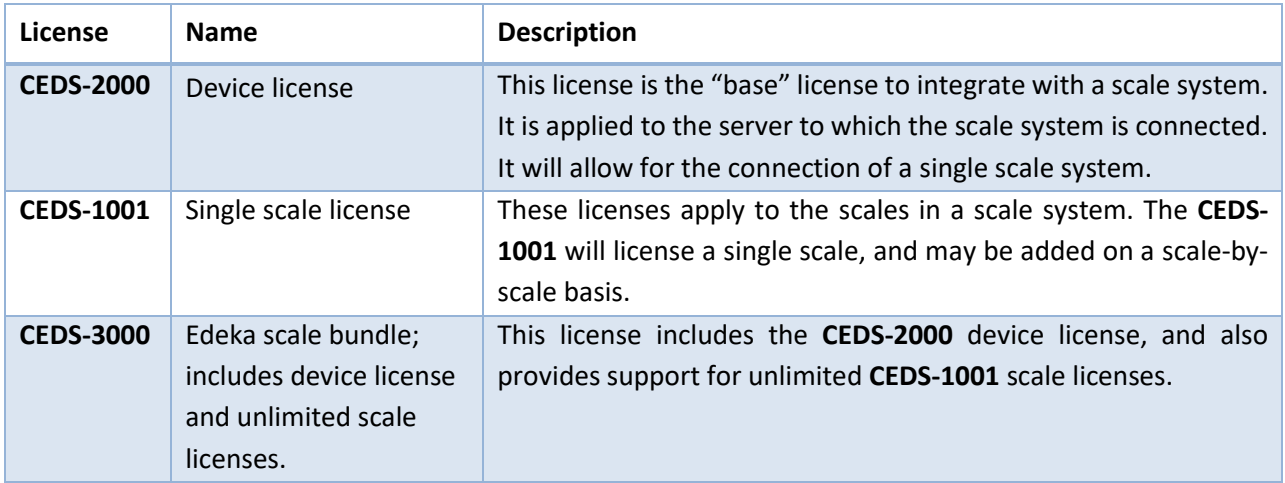

**Note**: In this integration, individual scales will require a **CEDS-1001** license for each scale.

#### **A NOTE ON CAMERA CHANNELS**

The CathexisVision software packages have **limits on camera channels**. A multi-sensor camera is physically a single device (camera) but it requires a camera channel for each one of the internal cameras. The same applies to an encoder: a 16-channel encoder will account for 16 camera channels on the CathexisVision software, even though it is a single device. Even when a camera or device only uses a single IP license, the camera channel limit will still apply.

#### **1.2 Integration Components**

All CathexisVision integrations have two component levels: **Device** and **Object**.

- **Device** The device is CathexisVision software's interface, which handles all the interaction between CathexisVision and the integrated hardware. When an integration is added to the CathexisVision system, a device is added. The messages received from the device are called Device events.
- **Objects** Objects are the individual pieces of hardware that comprise the integration. There may be multiple "object types" under the objects group. For example, the main controller and door nodes of an access control system are both objects. They are different types of objects.

#### **USEFUL LINKS**

*To view tutorial videos on CathexisVision setup, visit<https://cathexisvideo.com/resources/videos>*

*Find answers to Cathexis Frequently Asked Questions[: https://cathexis.crisp.help/en/?1557129162258](https://cathexis.crisp.help/en/?1557129162258)*

#### **2. Device Addition**

This section details the procedure for adding an Edeka scale device to CathexisVision.

#### **2.1 CathexisVision Specific Edeka Scale Setup**

Ensure that the UDP port numbers are the same for the scale system as well as CathexisVision. The port number should be set to 4001.

#### **2.2 Devices Section (Add a New Device in CathexisVision)**

Integrations are added on a server-by-server basis. They are managed in the Integration Devices panel, under the **Setup Tab** of the servers to which they are added.

#### **2.2.1 The Integration Panel**

To get to the Integration Panel, follow this path: **Site / Open tab / Setup / Configuration icon / Server / Integration devices**.

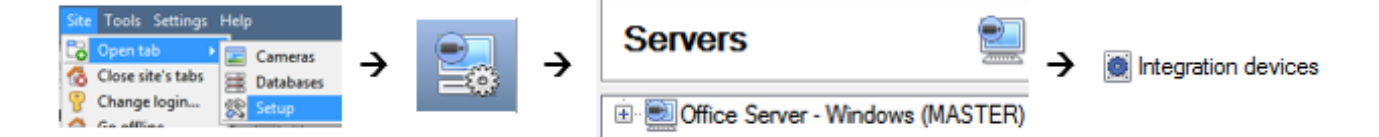

There are two sections in the Integration Panel:

- 1. The **Devices** list shows the integration devices attached to the integration database.
- 2. The **Configuration** section enables editing/reviewing the device selected in the **Devices** section.

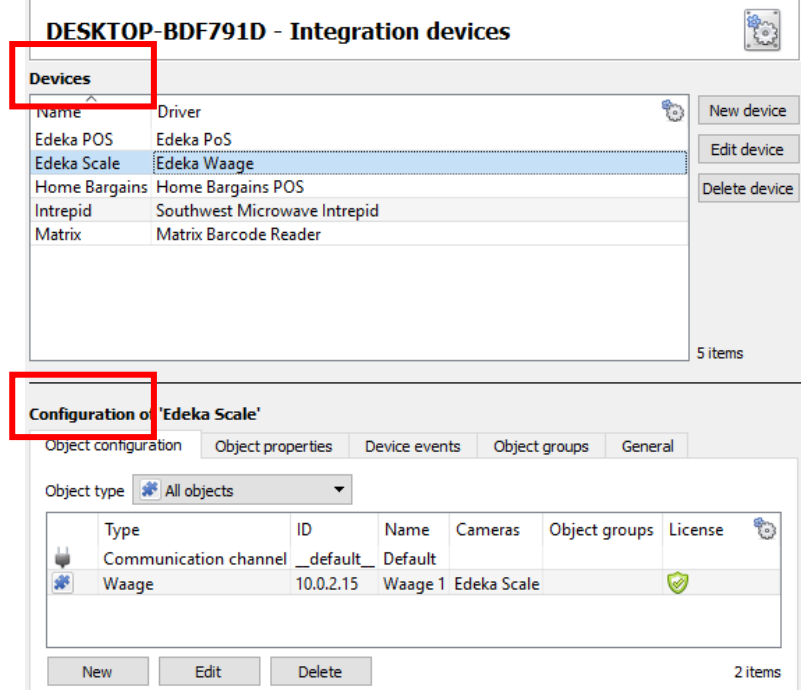

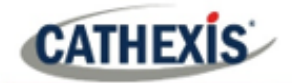

#### **2.2.2 Device Addition**

New device

- 1. In the Integration Panel, navigate to the **Devices section.**
- 2. Click on the **New device** button on the right-hand side. This will open the addition dialogue.
- 3. Select **Edeka Waage** driver from the list.

 $\leftarrow$ New integration device 4. Give the device a descriptive **name.**

Configure the device

5. Set the **UDP listening** port to 4001.

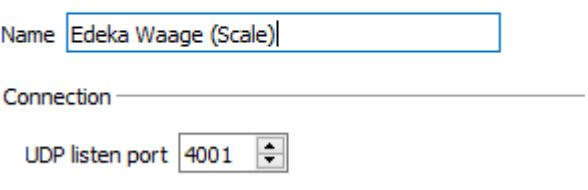

Once added, the device objects and information should populate automatically.

### **3. Configuration Section (Tabs)**

The configuration section is divided up into a number of tabs. These tabs are: **Object configuration, Object properties, Device events, Object groups,** and **General.**

#### **3.1 Object Configuration Tab**

The object configuration tab is where all the individual objects that comprise the integration may be viewed. The Edeka Scale has two object types: **Waage**, and **Communication Channel.** 

Waage, and Communication channel objects are automatically added when the NVR receives transactions from the Edeka Scale Server.

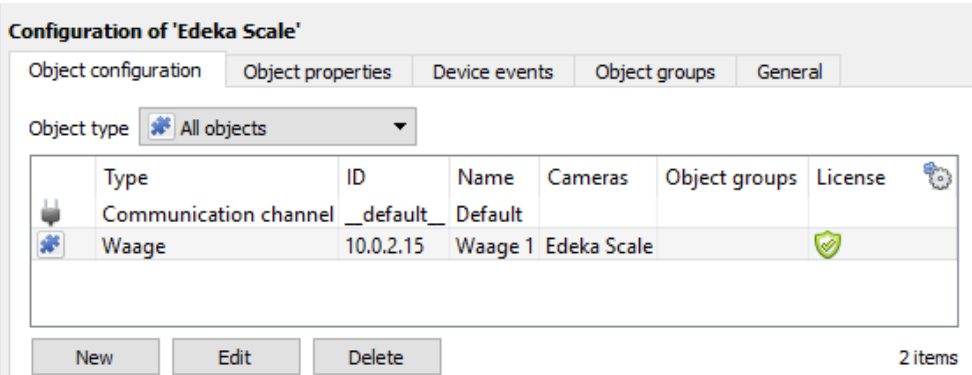

#### **3.1.1 Object Configuration Buttons**

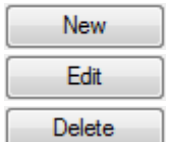

Click **New** to add a new object.

Click **Edit** to change an existing object.

Click **Delete** to remove an existing object from the CathexisVision configuration.

#### **3.1.2 Object Configuration Right-Click Options**

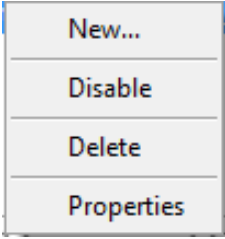

**New** will open up the dialogue to add a new object.

**Disable/Enable** allows objects to be enabled/disabled manually.

**Delete** will permanently remove this object from the list.

**Properties** will open up the object properties. The object may be edited from here. Specifically, assign cameras to this object, and define user access levels.

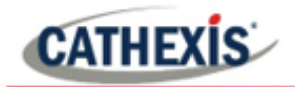

#### **3.1.3 Edit Object**

Use the Object configuration tab to make changes. Open the object **editing window** by selecting object from the list, and clicking the **Edit button**, or **right-click Properties**.

This window is where cameras are added to objects, overlays are configured, and access rights to the integration are added. These are dealt with in two tabs: **Cameras** and **Access**.

#### *3.1.3.1 Properties: Cameras*

Adding a camera to an object will mean that whenever there is an event on that object, the recording from that camera will be related to the time and date of the object event, in the Integration database.

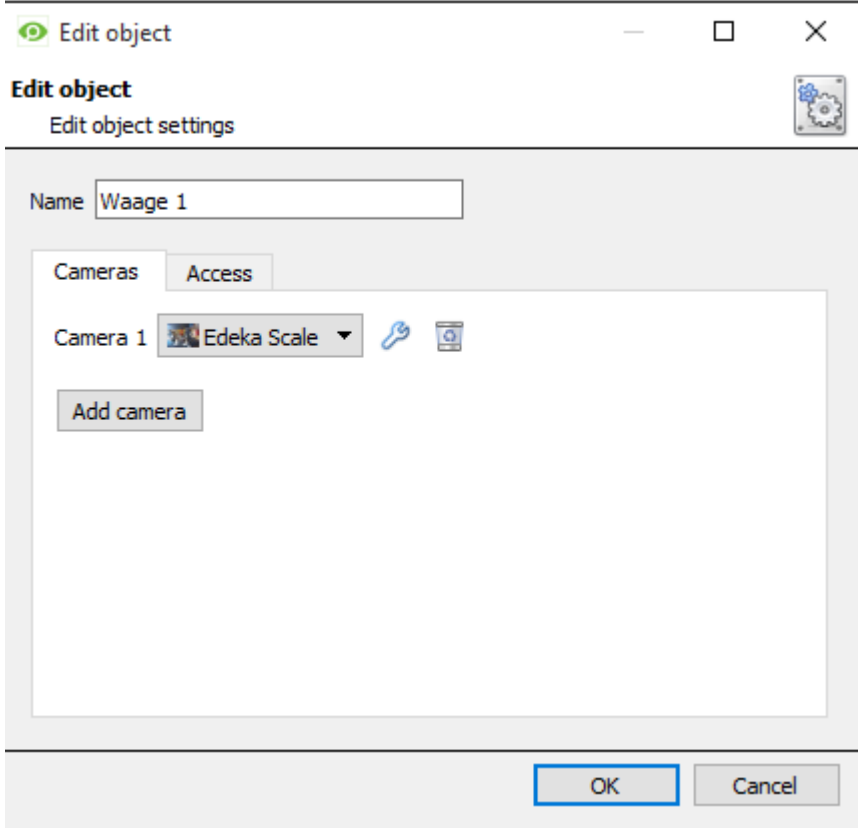

Add camera

To **add** a camera, click Add camera, and select the relevant camera from the dropdown menu.

 $\circ$ 

ℬ

- To **delete** a camera, click the trash icon.
- To **edit** overlays, click the settings icon.

**Note**: If *continuous recording* is not set up on associated cameras, it runs the risk of device objects triggering while the cameras are not recording. To record only cameras when an object triggers, set up **Events** that trigger a recording, when one of these objects is activated.

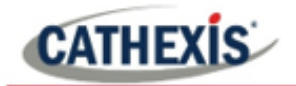

#### *3.1.3.2 Properties: Access*

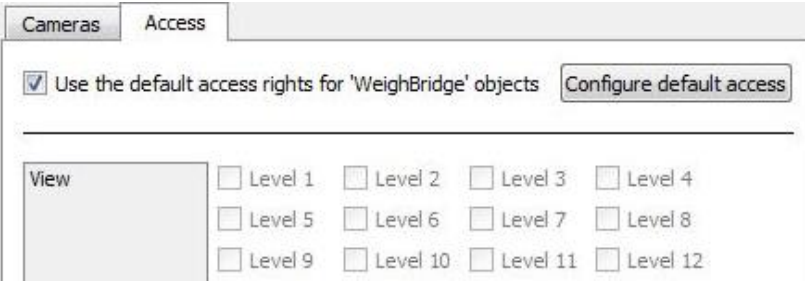

**Access** protects sensitive objects by only allowing certain user levels access to them.

Under **View,** the access levels may be set.

**Note**: If *Use default access rights* is checked, make sure that those default rights have been correctly defined. Click on **Configure default access** to do this.

#### **3.1.4 Configure Overlays**

Open the Overlay settings dialogue window by following one of the steps below:

- 1. Select the Waage object from the Object type drop-down menu to display the overlay settings icon.
- 2. Right-click object / Properties / Add camera.
	- ₽ Then click the settings icon.

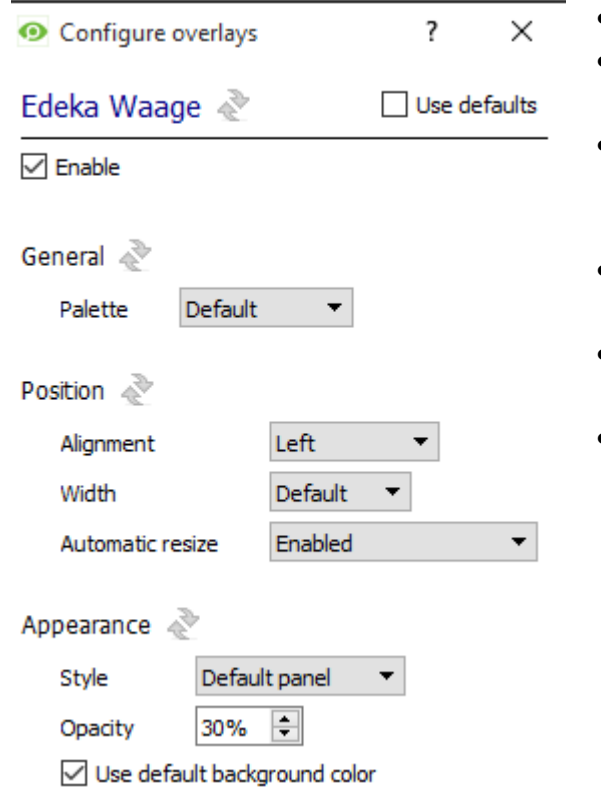

- Check **Enable** to enable the overlays.
- Select the **Palette style** for the overlay panel from the drop-down menu.
- Define the **Alignment** and **Width** of the overlay, and disable/enable the **Automatic Resizing** of the overlay panel.
- Define the **Appearance** of the overlay panel by selecting a **Style** and **Opacity level**.
- Check **Use default background colour** to use the white background.
- To set a custom panel colour, uncheck **Use Default background colour.**
	- Click the colour box to bring up a colour chart.

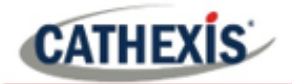

#### **3.2 Objects Properties Tab**

The Object properties tab allows objects to be viewed by type. In the case of the Edeka Scale device, available objects are **Communication Channel** and **Waage**.

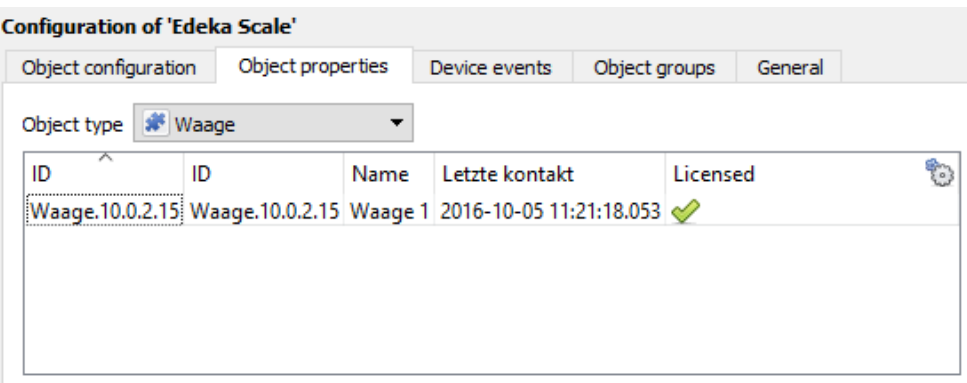

#### **3.3 Device Events Tab**

The Device events tab lists real-time events happening on this device. Installers can ensure that the integration is functioning, and monitor the events on site.

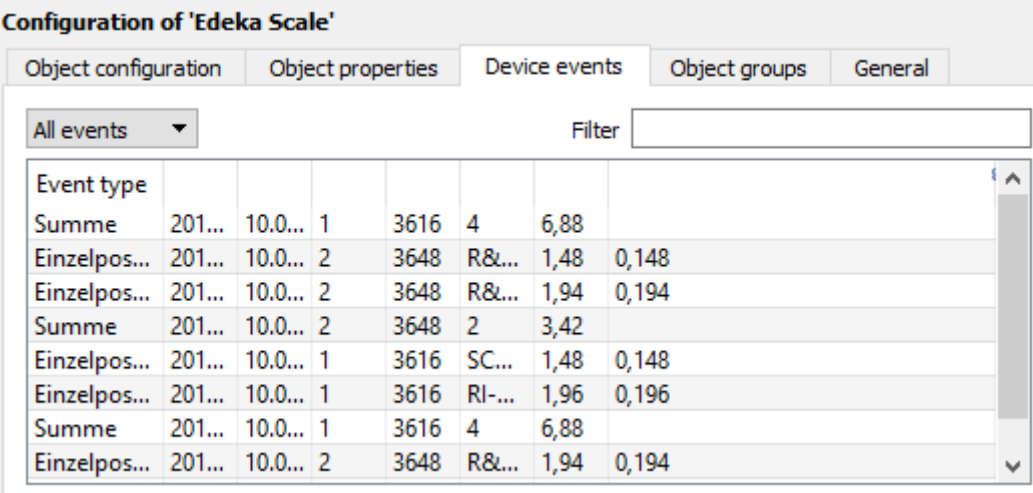

#### **3.3.1 Event Type Options**

Events may be viewed according to type. Edeka Scale event types are:

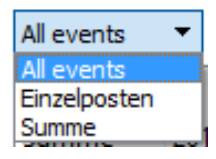

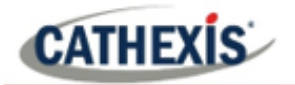

#### **3.4 Object Groups Tab**

Groups of the same type of object can be created (e.g. groups of scales).

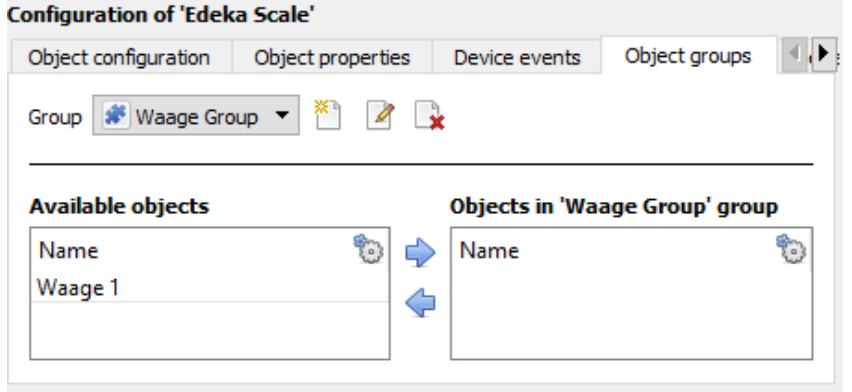

**Tip:** This is useful when setting up Events, because events can be triggered by an object group. (I.e. A group will trigger, if any of the devices in that group are triggered.)

#### **3.4.1 Create a Group**

- ‱ To **create** a group, click on this icon.
- $\mathscr{Q}$ To **edit** a group, click on this icon.
- **Participate** To **delete** a group, click on this icon.

A new dialogue box will open when the create button is clicked.

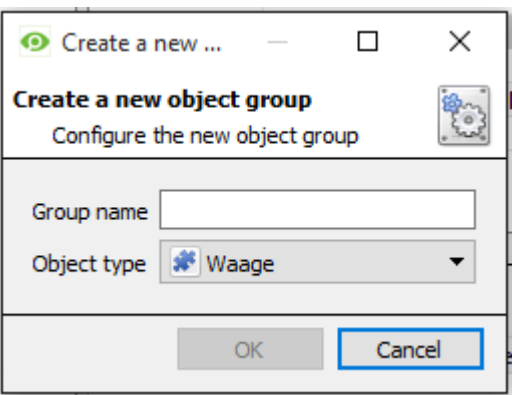

Give the group a descriptive **Group name.**

Click on the drop-down menu to select the **Object type** for grouping.

**Note**: Once a group has been created, the object type of the group may not be edited.

#### **3.4.2 Add or Remove Objects**

After creating a group, a list of all the available objects for that group will be displayed on the left-hand side in the Available objects panel.

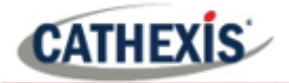

Objects can then be chosen from this list, and added to the group.

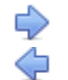

To **add** these objects to the group, select them from the list, and **click on the right arrow**.

To **remove** these objects from the group, select them and **click on the left arrow**.

**Note**: Multiple objects may be selected at a time.

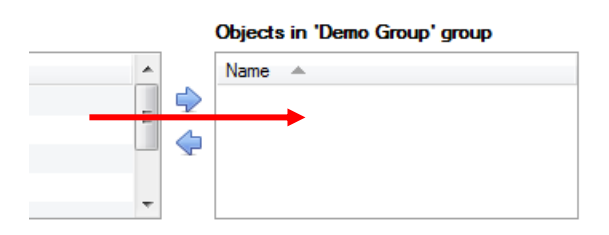

Once individual objects have been added to the group using the arrows (above), they will appear in the section on the right-hand side.

#### **3.5 General Tab**

The General tab deals with the **Integration database** and General Settings. Here an existing database can be selected, or a new integration database may be configured.

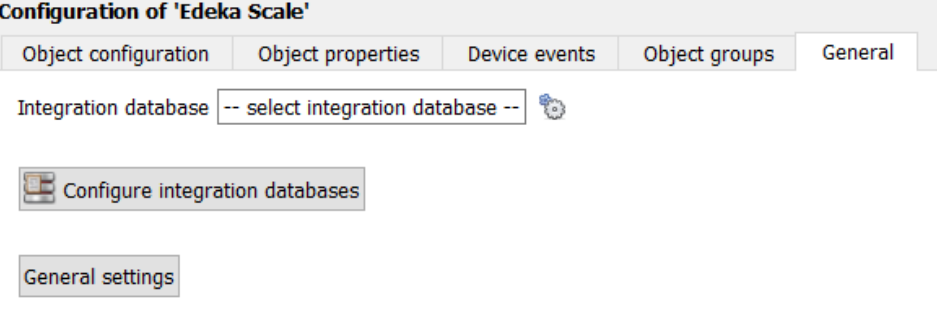

**Important Note**: Each integrated device needs to be attached to an Integration database. Without setting up/adding a database here the integration will not function properly within the CathexisVision system.

#### **3.5.1 Configure a New Database**

Configure integration databases

If there is no database created yet, clicking on this button will begin the integration database setup.

#### *3.5.1.1 Configure Integration Database*

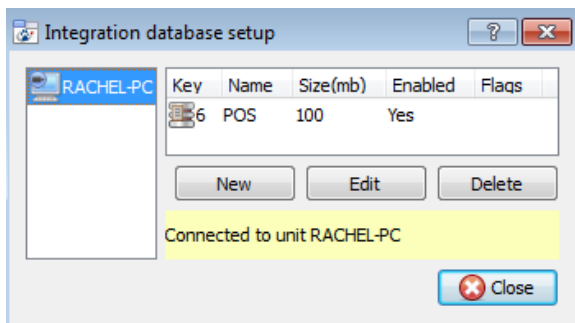

Select the unit to which the database will be added from the list on the left.

Click **New** to create a new integration database.

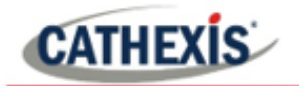

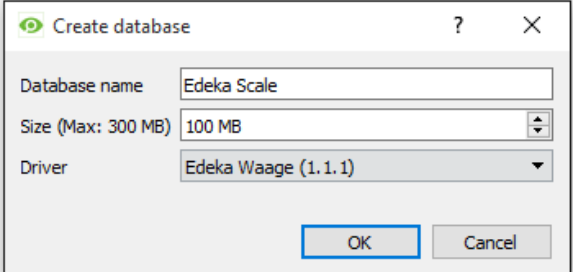

Give the database a **name.**

Set the database **Size.**

Select the **Edeka Waage** driver from the drop-down menu.

#### **3.5.2 Select the Integration Database**

Once an integration database has been created, it needs to be selected.

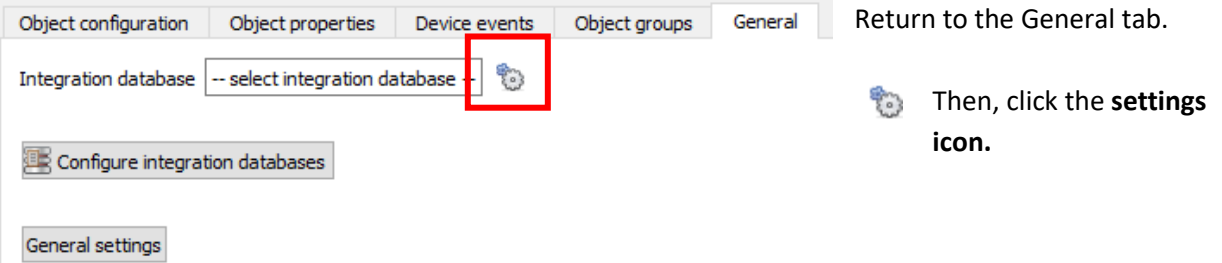

A dialogue will appear. Only databases which relate to the device being added should appear.

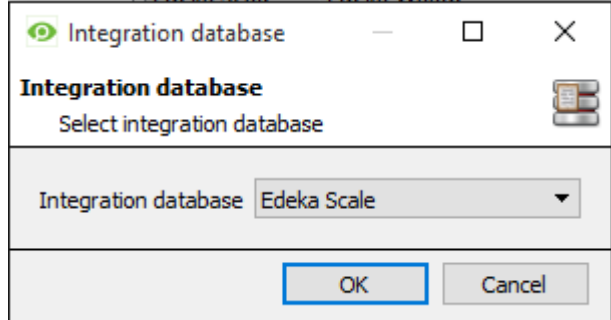

**Select** the **Edeka Scale database** from the dropdown menu.

Then click **OK**.

#### **3.5.3 General Settings**

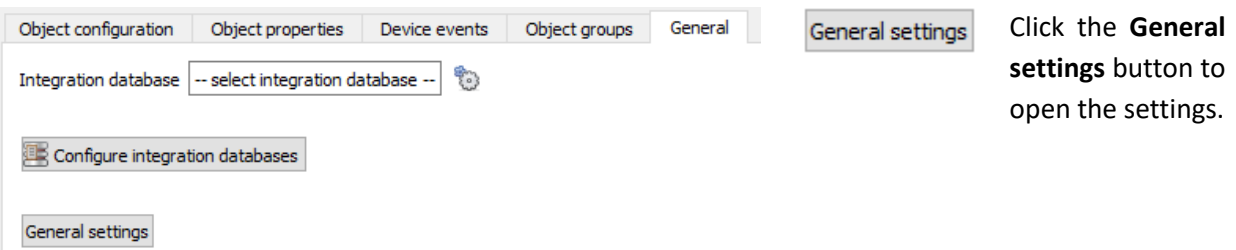

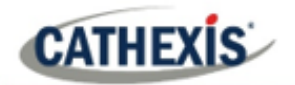

**1**

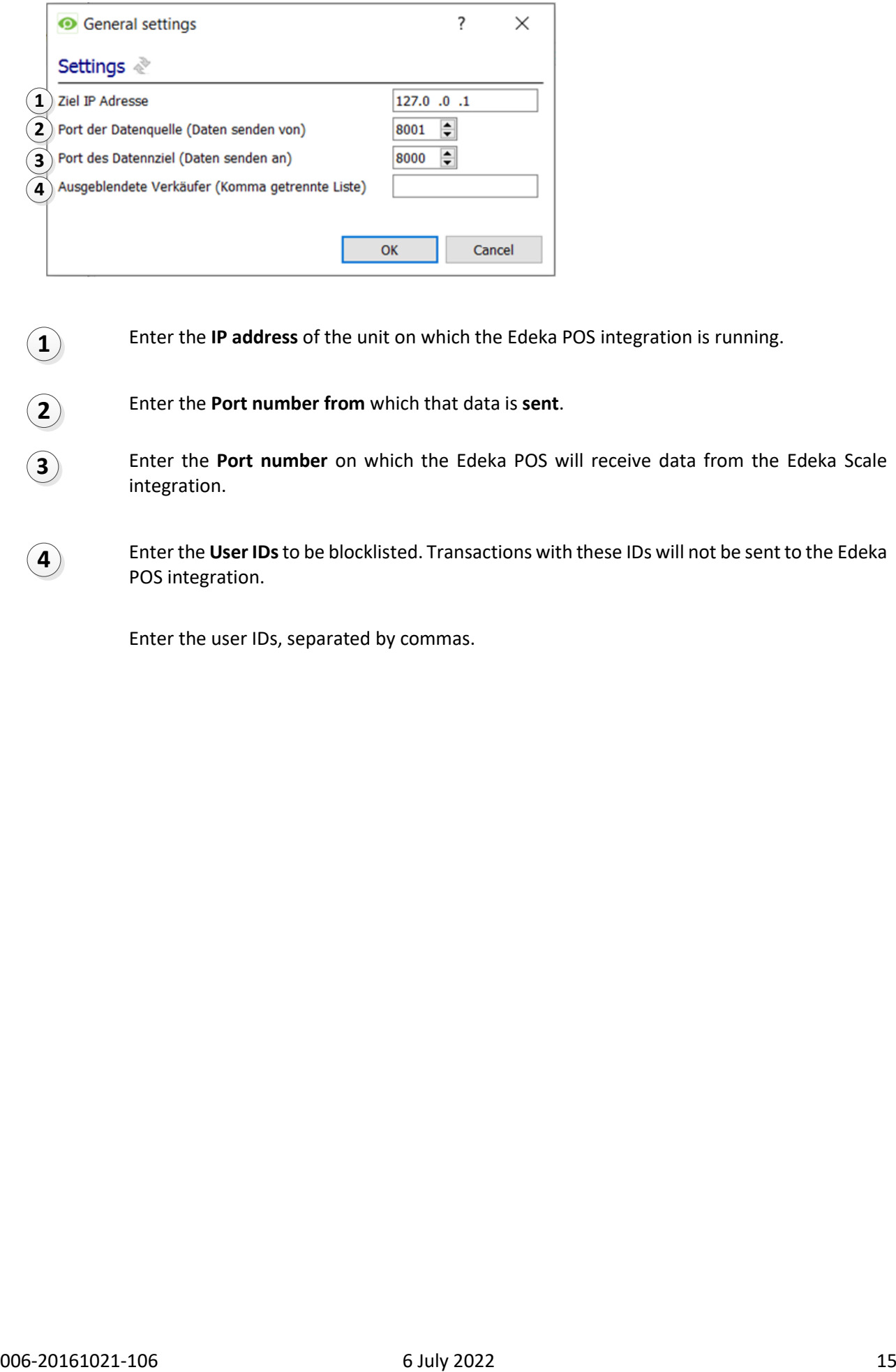

- Enter the **IP address** of the unit on which the Edeka POS integration is running.
- **2** Enter the **Port number from** which that data is **sent**.
- **3** Enter the **Port number** on which the Edeka POS will receive data from the Edeka Scale integration.
- **4** Enter the **User IDs**to be blocklisted. Transactions with these IDs will not be sent to the Edeka POS integration.

Enter the user IDs, separated by commas.

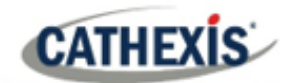

#### **4. Events**

A CathexisVision Event has a trigger, which causes an action. Integrated devices can be set to act at triggers, or as actions. This document will detail the aspects of Events specific to the Edeka Scale device. There is a comprehensive guide to CathexisVision Events in the main setup manual.

Most of the data that CathexisVision receives from a device is presented in the Events interface. This is in order to give the user a full range of options. As a result, some of the options presented in the interface may be *impractical* for being used as an event trigger, or action.

#### **4.1 Event Window**

Events in CathexisVision are set up via the Event Window, which has four tabs.

- In the **General Tab**, an event is given a name, description, schedule and priority.
- In the **Triggers Tab** the trigger for the event is defined.
- In the **Actions Tab** the action which the event takes, is defined.
- In the **Resources Tab** the various site resources which can be used as part of an event are defined.

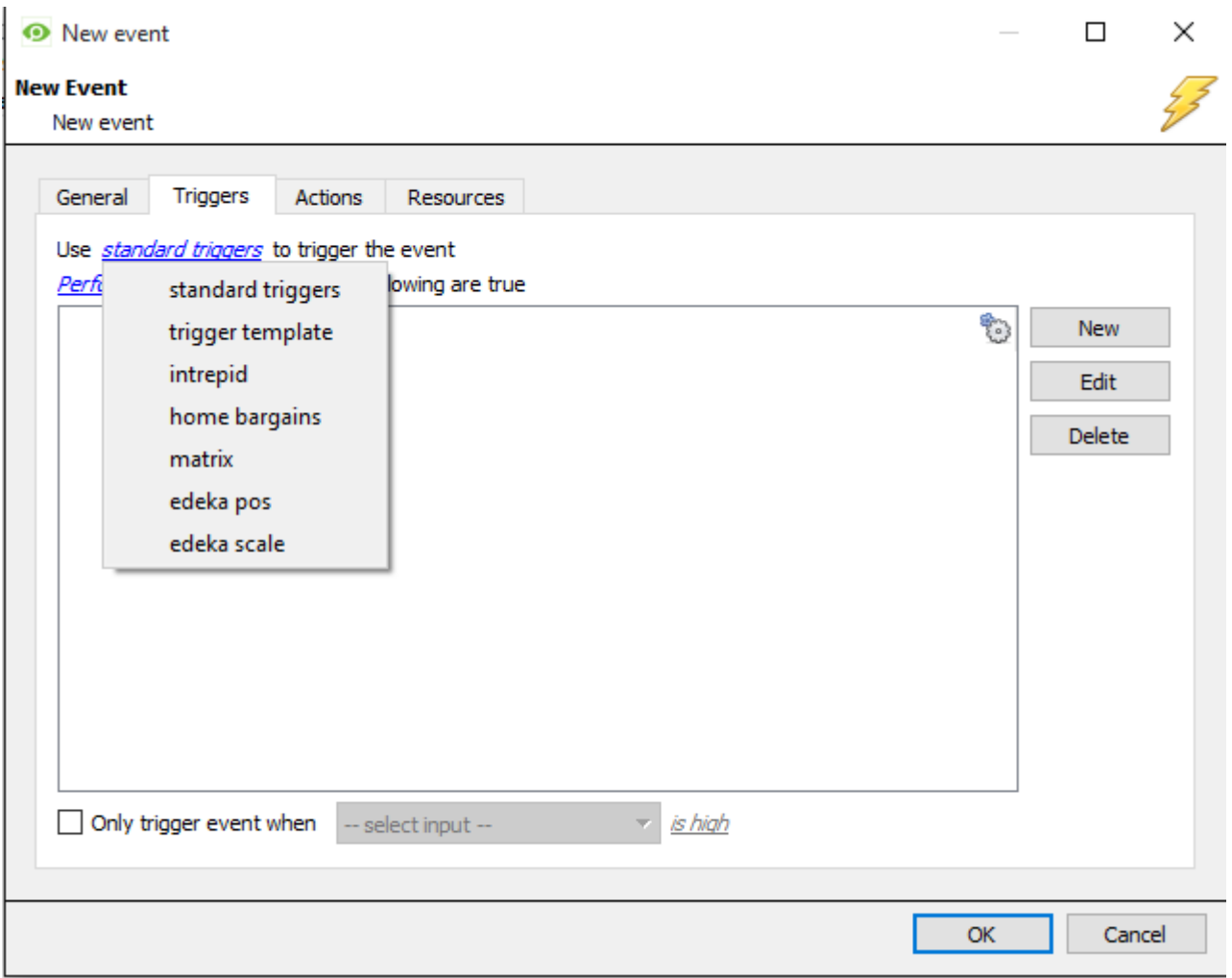

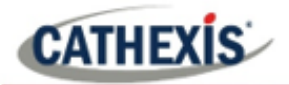

Give the event a descriptive

#### **4.2 Creating an Event**

To create an event using the Edeka Scale device, navigate to Events by following the sequence: **Open Tab** / **Setup** / **Servers** / **Master Server** / **Events**. This is shown below.

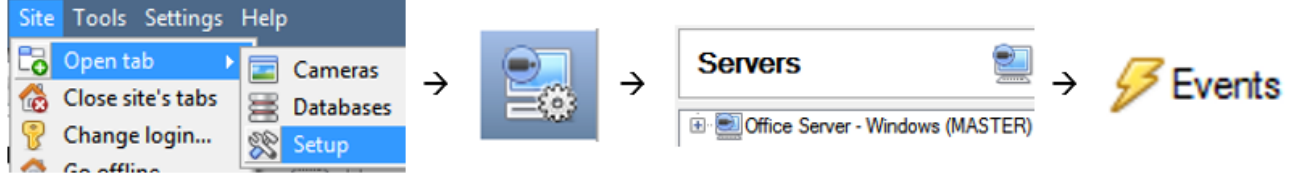

This will allow the user to enter the Events management area.

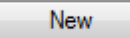

Once in Events management area, click the **New** icon at the bottom of the screen. This will open up the **New Event window**. Alternatively, right-click and select **New**.

The new event window has four tabs which can be used to set up the event: General, Triggers, Actions, and Resources.

#### **4.3 General Tab**

Create a new event under the General tab by filling in the fields.

#### **New Event**

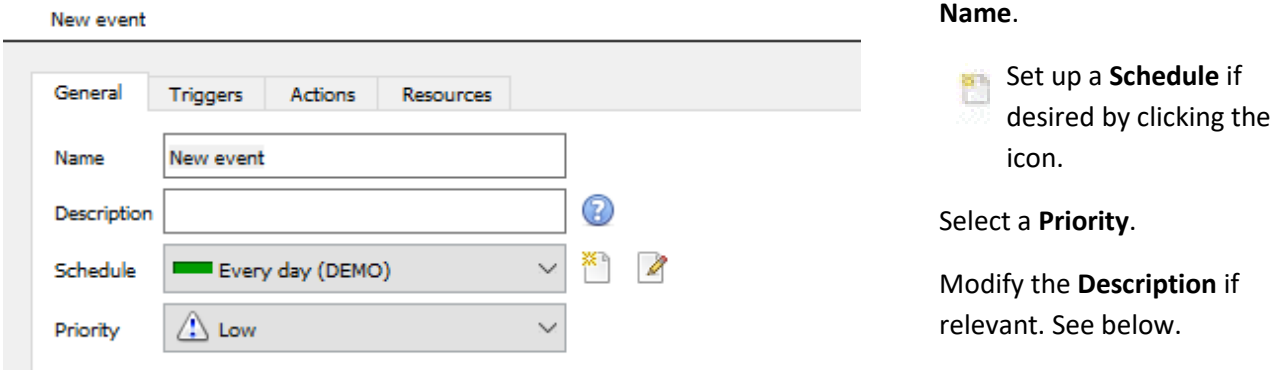

**Note for group triggers**: For an event to be databased under the name of a specific object, and not the name of the triggering group, modify the Description field in the **General tab** of the Event setup.

Click on the question mark icon to see a list of available descriptions and instructions for how to ඹ enter these descriptions.

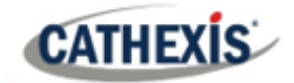

#### **4.4 Triggers Tab**

The Triggers tab is where a user chooses which events sent from devices (or systems) will be used for an automated CathexisVision action. A trigger is a user-defined input, for example, the user may choose to define the trigger as a door opening on an access control system.

Once the user defines the trigger, it can be used to cause a subsequent action (which the user will also define).

#### **New Event**

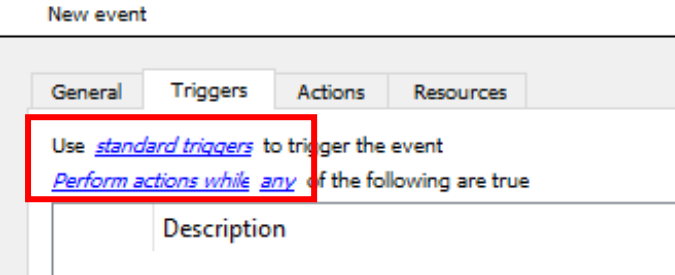

The user will need to click on the hyperlinks to set up the trigger.

Clicking on a hyperlink will open further options.

The subsections below provide instructions.

#### **4.4.1 Set the Device as the Trigger**

For a new event, the trigger type will default to "standard triggers". The user will need to change this to the Edeka Scale device.

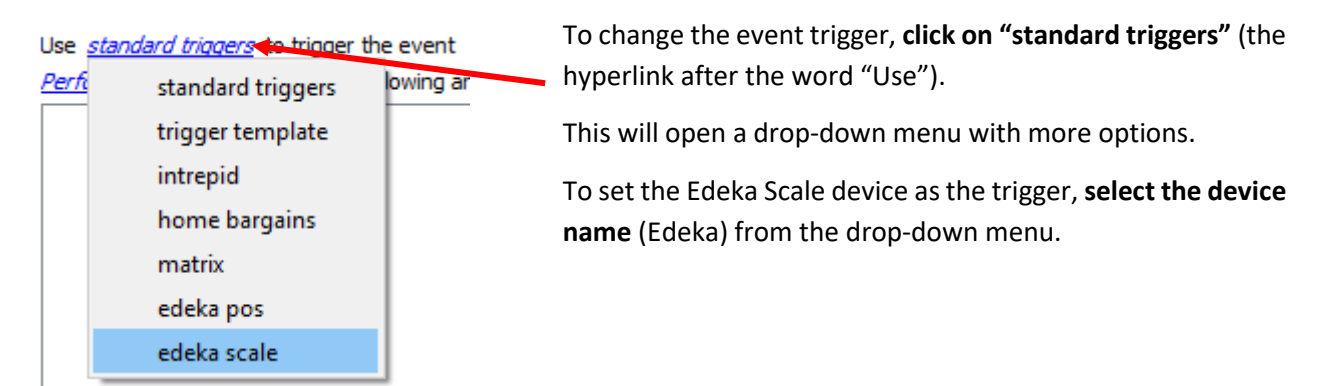

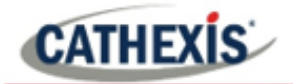

#### **4.4.2 Trigger Types (Trigger Using)**

It is useful to think of this as a master trigger type.

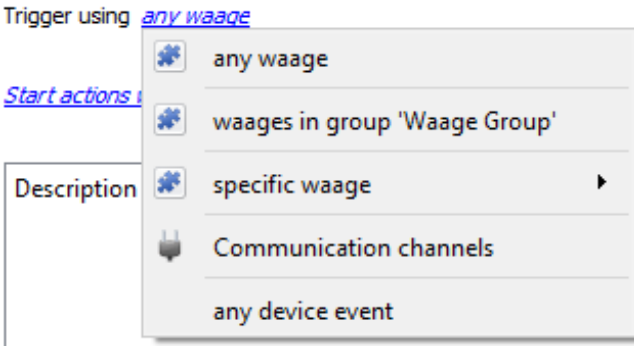

Click on "any waage" (the hyperlink after the words "Trigger using").

This will open a drop-down menu with more options.

Click an option from the menu to select.

See the table below for descriptions of the options on the drop-down menu.

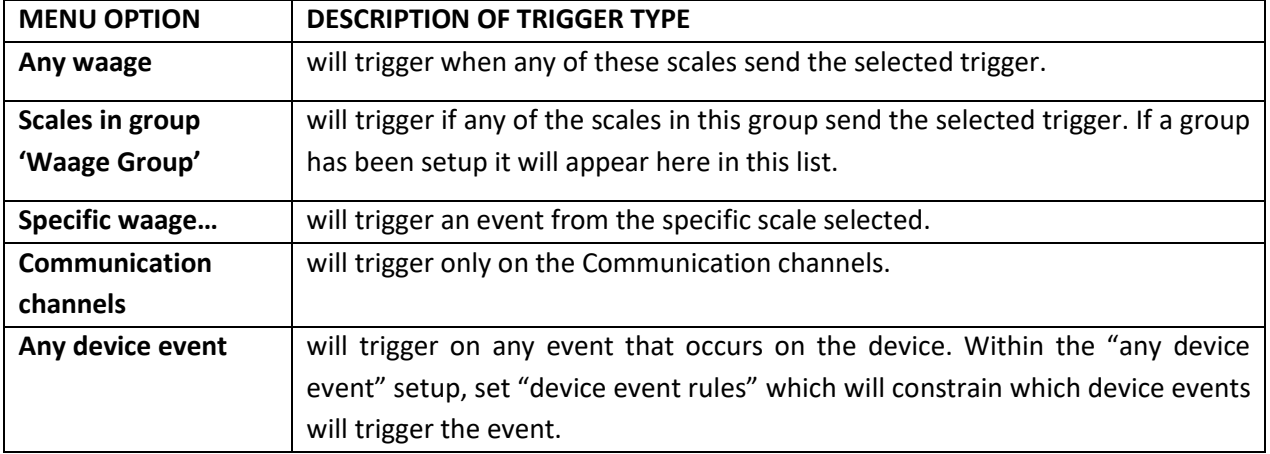

#### **4.4.3 While/When and Any/All**

When triggering on an object, there is an option to trigger **while/when** a trigger is active. Multiple triggers may be selected, and it should be defined whether **all/any** of the triggers need to be active to start an event.

Use *edeka scale* to trigger the event Trigger using **any waage** 

To change these settings click on the relevant, blue, hyperlinks.

Start actions when any of the following device events occur

#### **4.4.4 Define the Trigger**

After selecting a master trigger type, add a trigger to the event.

New

Click on New in the Triggers tab.

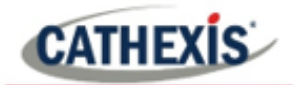

This will bring up a dialogue box for the various trigger types.

#### <span id="page-19-0"></span>*4.4.4.1 Example: New Device Event Trigger*

For example, within the *any device event* option, choose what type of device Event will be the trigger.

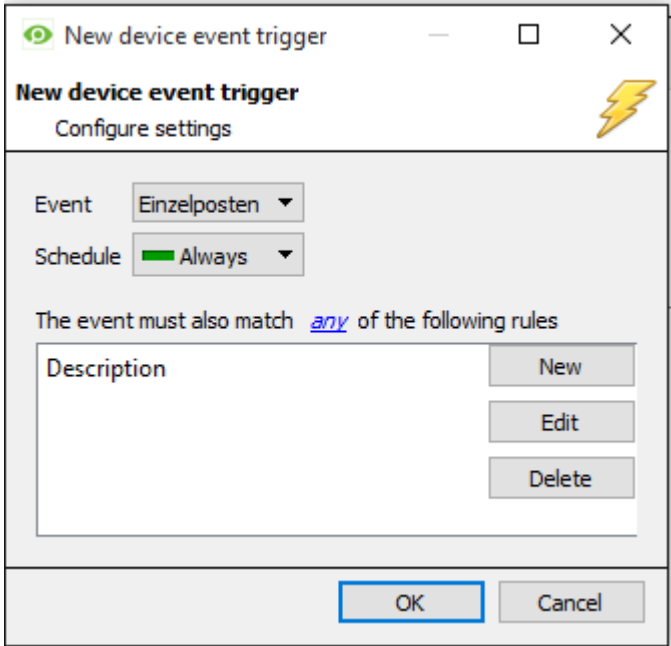

- **Choose an event type** from the dropdown menu.
- To add/edit/delete a **Trigger** (a constraint) use the **New, Edit,** and **Delete** buttons on the right hand side.
- Choose whether  $\frac{amy}{2}$  or all constraints need to be fulfilled to set off a trigger. Follow the instructions below.

**Note**: Multiple constraints (**Device Event Triggers**) may be set. If a constraint is not defined, every single device event will trigger this event.

#### *4.4.4.2 New Device Event Rule*

New

To configure a New device event rule, **click on New** in the New device event trigger window (abov[e, 4.4.4.1\)](#page-19-0).

This will bring up a further window, called **New device event rule**.

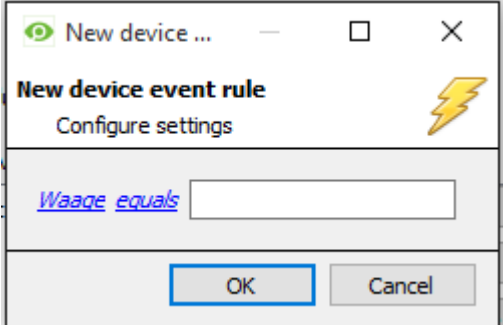

To change the constraint, click on the first hyperlink. This will bring up the full list of available rules.

To modify the way this rule will be treated, click on the second hyperlink (*equals* in the example). This will show display the rules options.

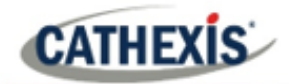

**Note**: When all available options are known to CathexisVision, a drop-down menu will appear. When these variables are not pre-defined, a written description will need to be filled in manually. The information pulled through to the events is information sent to CathexisVision from the Edeka Scale device. See the scale settings for the strings needed here.

#### **4.4.5 Trigger Example**

Below is an example of a trigger.

When a sum total which equals 6.88 is received from any scale, a device event will be triggered.

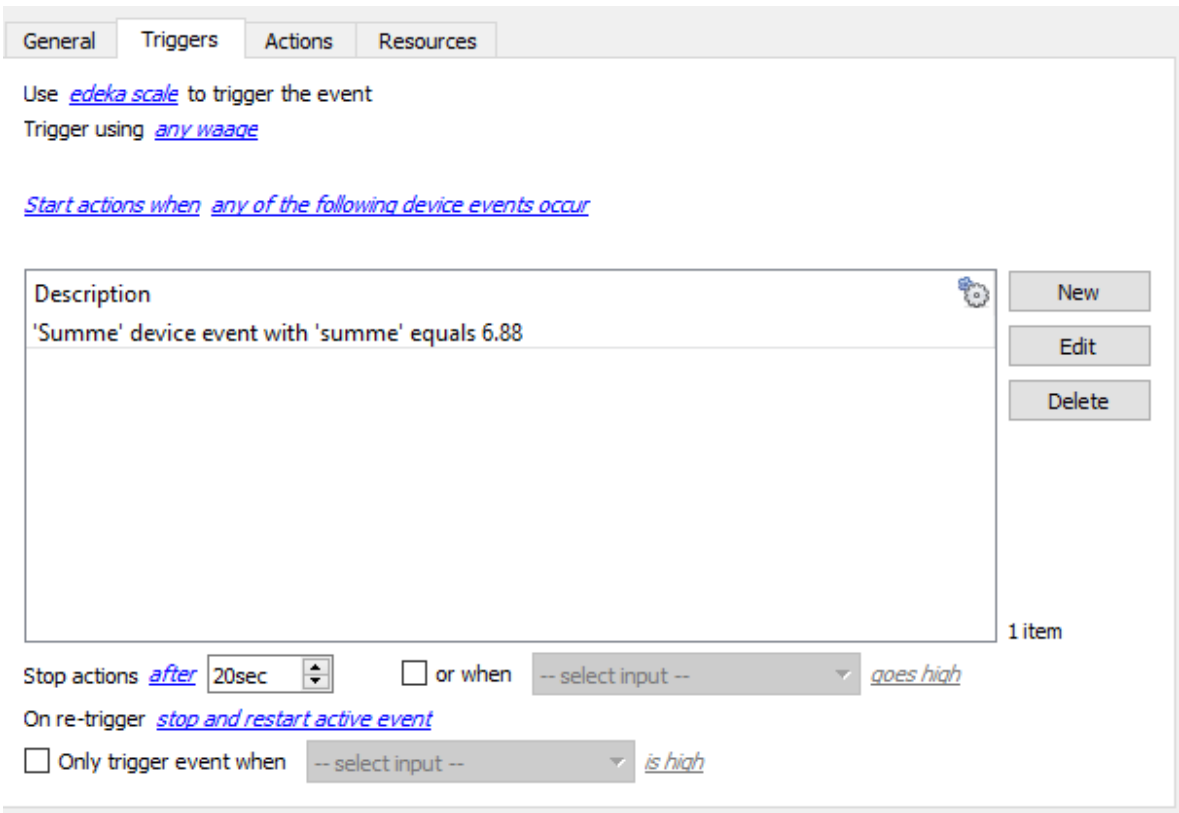

A typical action here could be to mail the store/security manager to notify them of this.

#### **4.5 Actions**

#### **New Event** New event General **Triggers Actions** Description

Having defined the triggers that will initiate an event, the user will need to define Actions.

Select the **Actions tab** from the **New event** window.

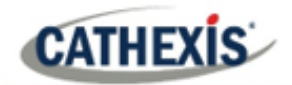

With many integrations there will be the option to control the device as one of the actions. However, the Edeka Scale device **cannot be controlled as one of the actions**.

#### **4.5.1 New Action**

New

To add an action, **click New** from the Actions tab.

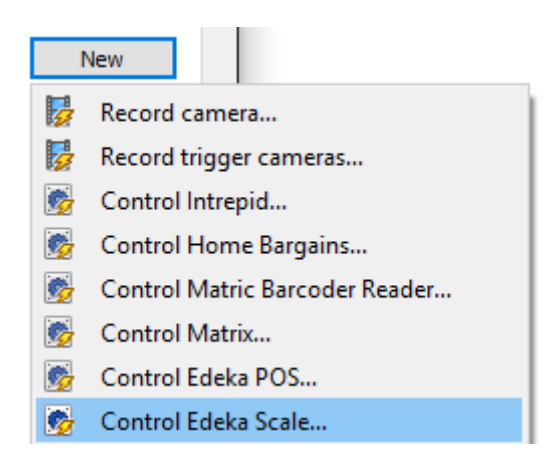

A list of available actions will appear. The drop-down contains all the available action types. The icons represent the device action type.

**Select an option**, for example, Record Camera.

**Note**: Although the option is presented in the menu, it is **not possible** to control the Edeka Scale device as a CathexisVision action:

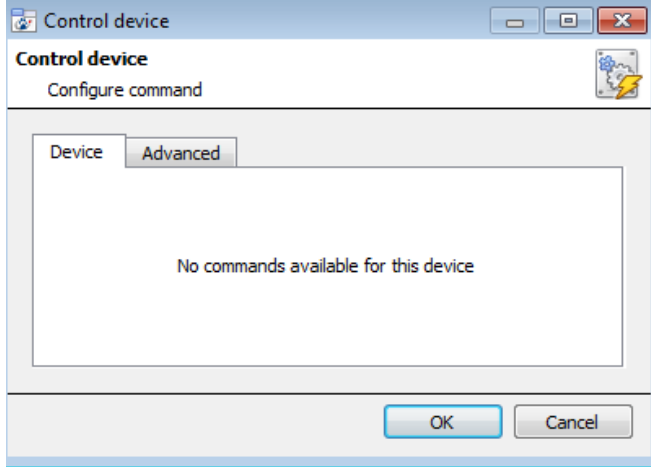

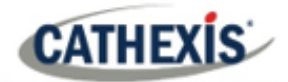

## **5. Camera Tab Overlay Setup**

Once all the relevant settings have been configured, the Edeka Scale overlay can be pulled through over the relevant camera feed.

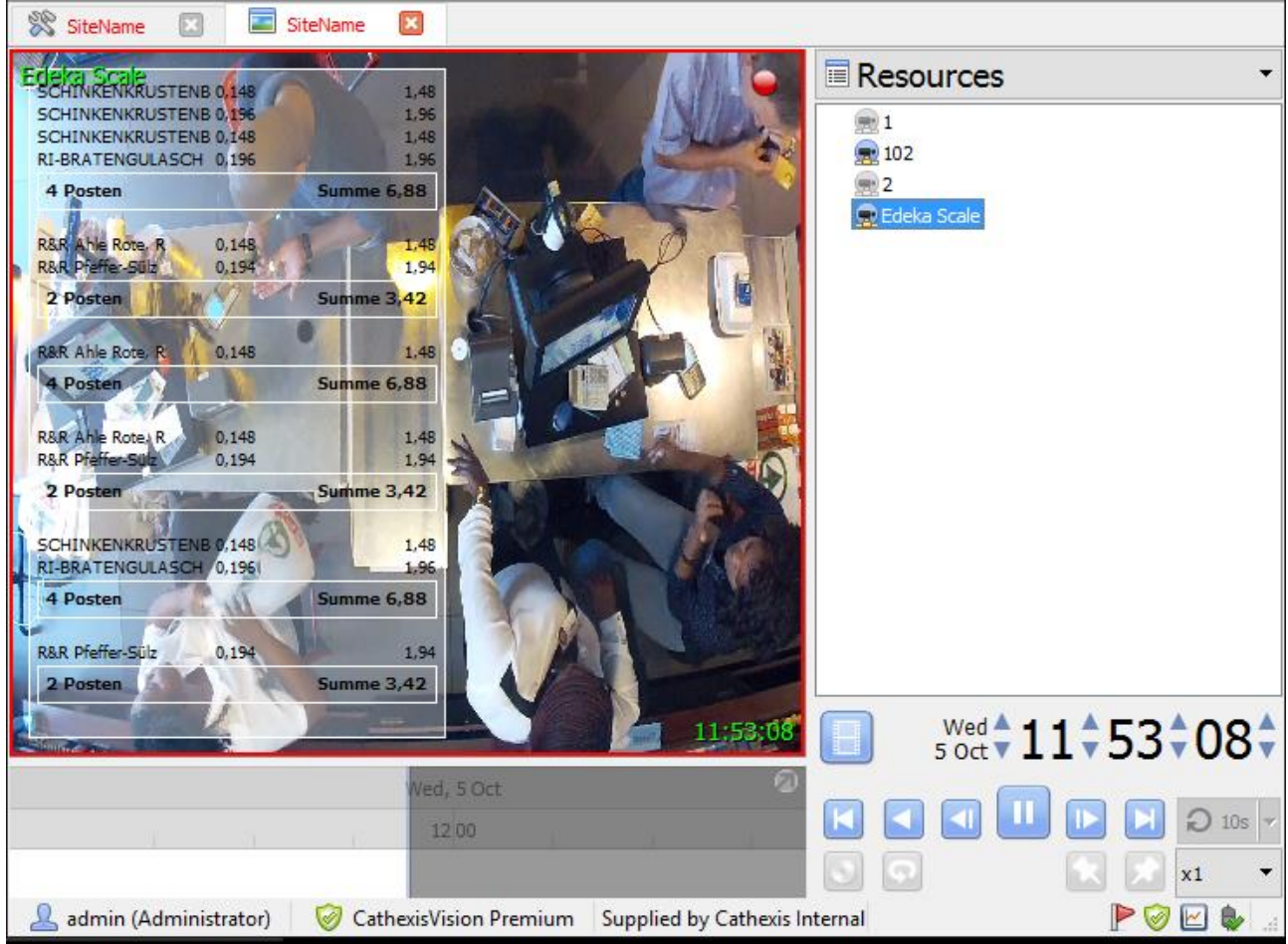

**Note**: Cameras must have already been added to the Waage objects.

#### **5.1 Navigate to the Cameras Tab**

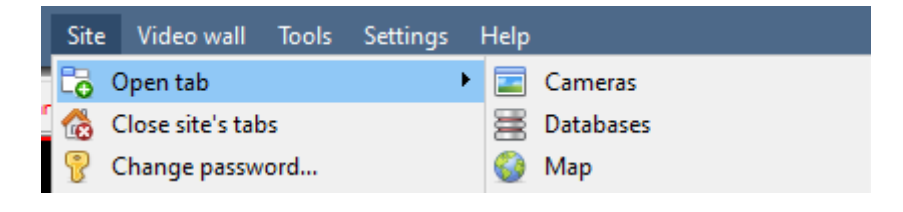

To see the camera feeds, go to the Cameras tab by following this path:

**Site** / **Open tab** / **Cameras**

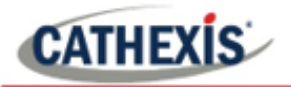

#### **5.2 Video Feed Options Panel**

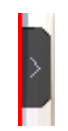

To bring up the overlay, click the arrow to the left of the screen, to pop out the video feed options panel.

The Video feed options panel will present a number of options specific to the settings configured for that video feed.

#### **5.3 Select the Overlay**

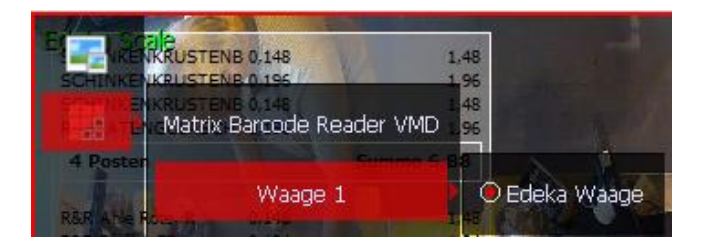

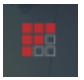

**Clicking** this icon will bring up the overlay options for this video feed.

**Select** the **device** and **enable** the overlay.

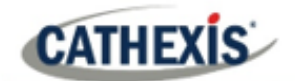

#### **6. Database**

The databases tab will allow navigation of the databased entries, for each individual database. In the databases tab each database is presented as a table. It has built in filters, and the ability to navigate by timestamp. If a database entry has an associated recording, it can be launched from within the databases tab.

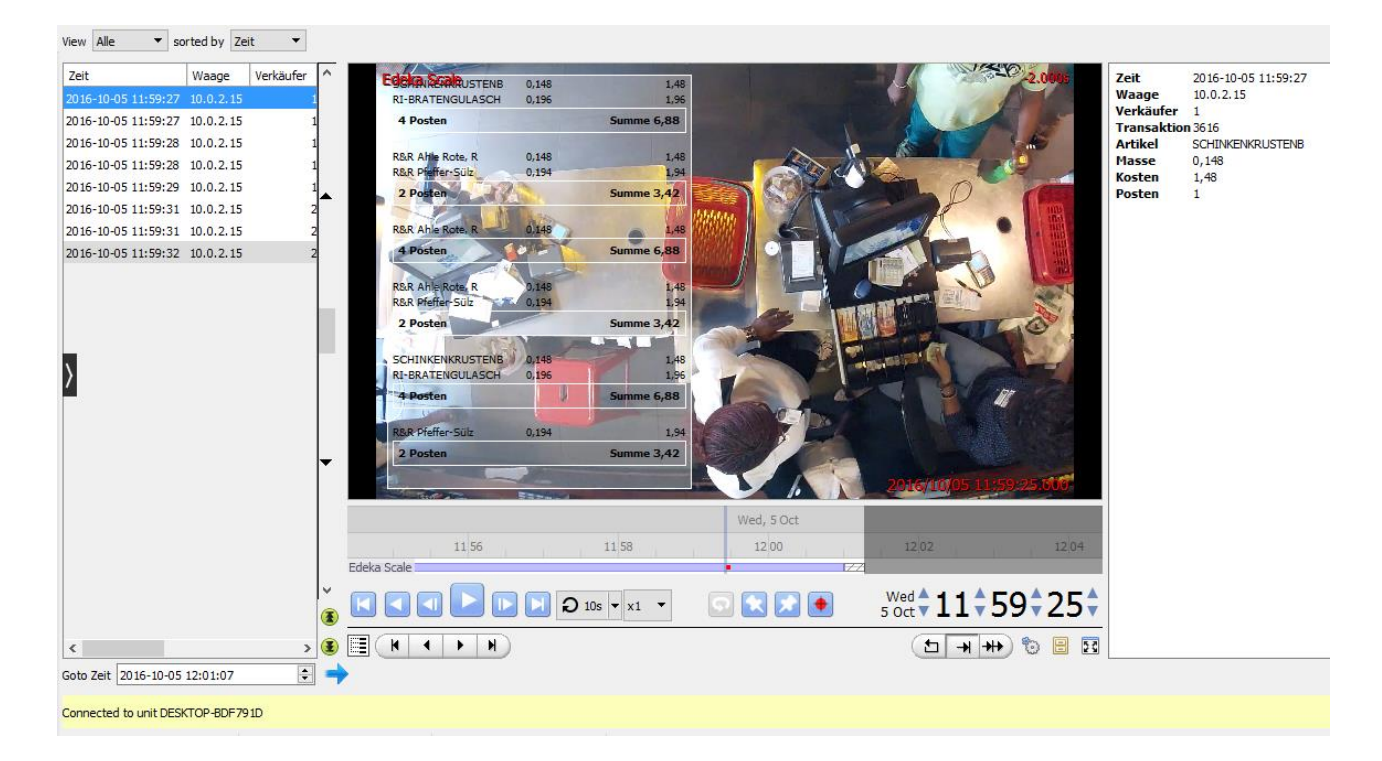

Most integrations will have a different database presentation, and unique filters, due to the different parameters sent to CathexisVision by the integrated device.

The Edeka Scale database is information rich. This is an example of some of the information that is included.

#### **6.1 Navigate to the Database**

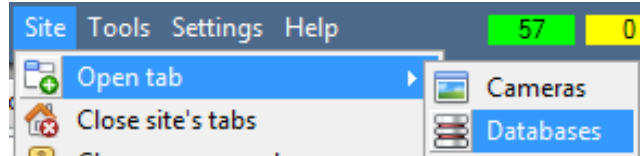

To open the Database tab, follow **Site / Open tab / Databases**.

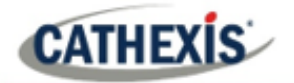

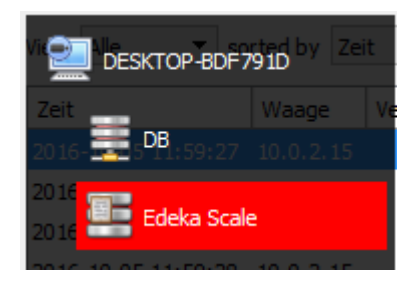

When the database tab opens, select the relevant integration database from the database panel that opens on the left hand side.

The databases are ordered under the NVRs to which they are attached.

To open and close this list, click on the arrow in the centre of the list:

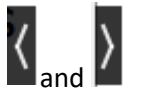

#### **6.2 Database Interface**

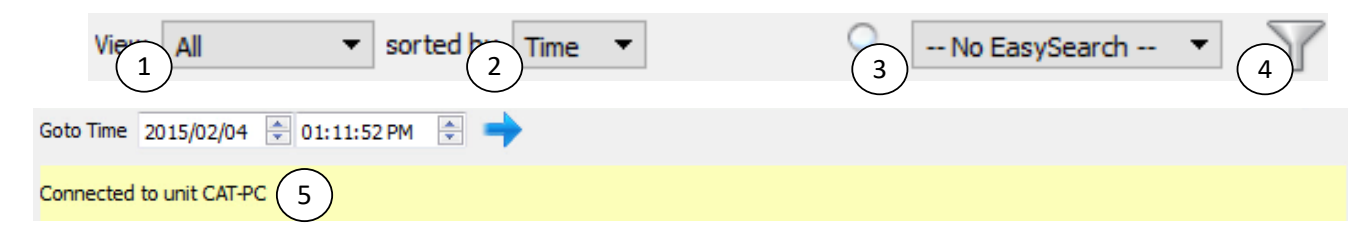

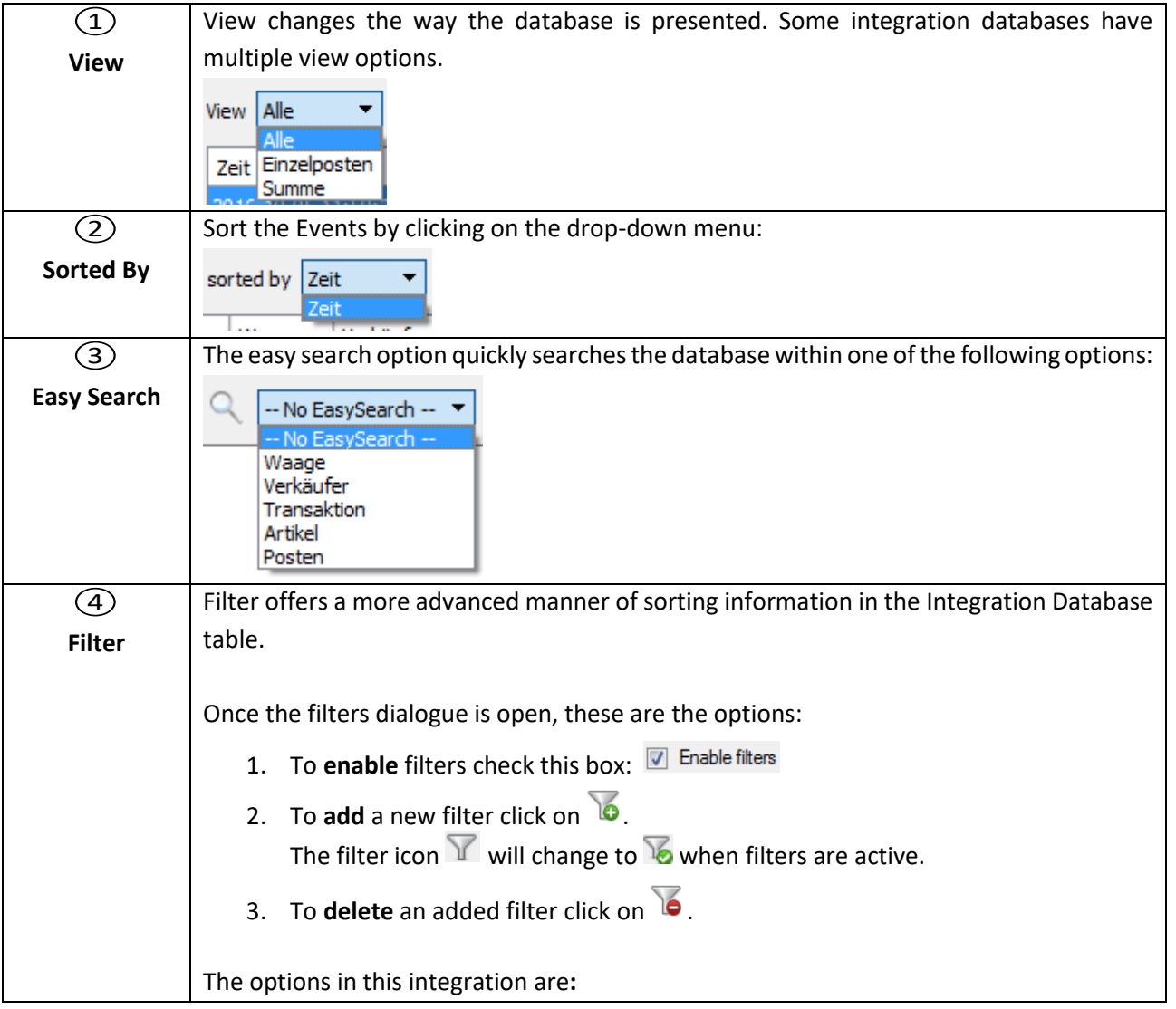

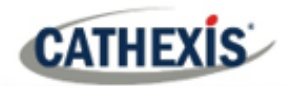

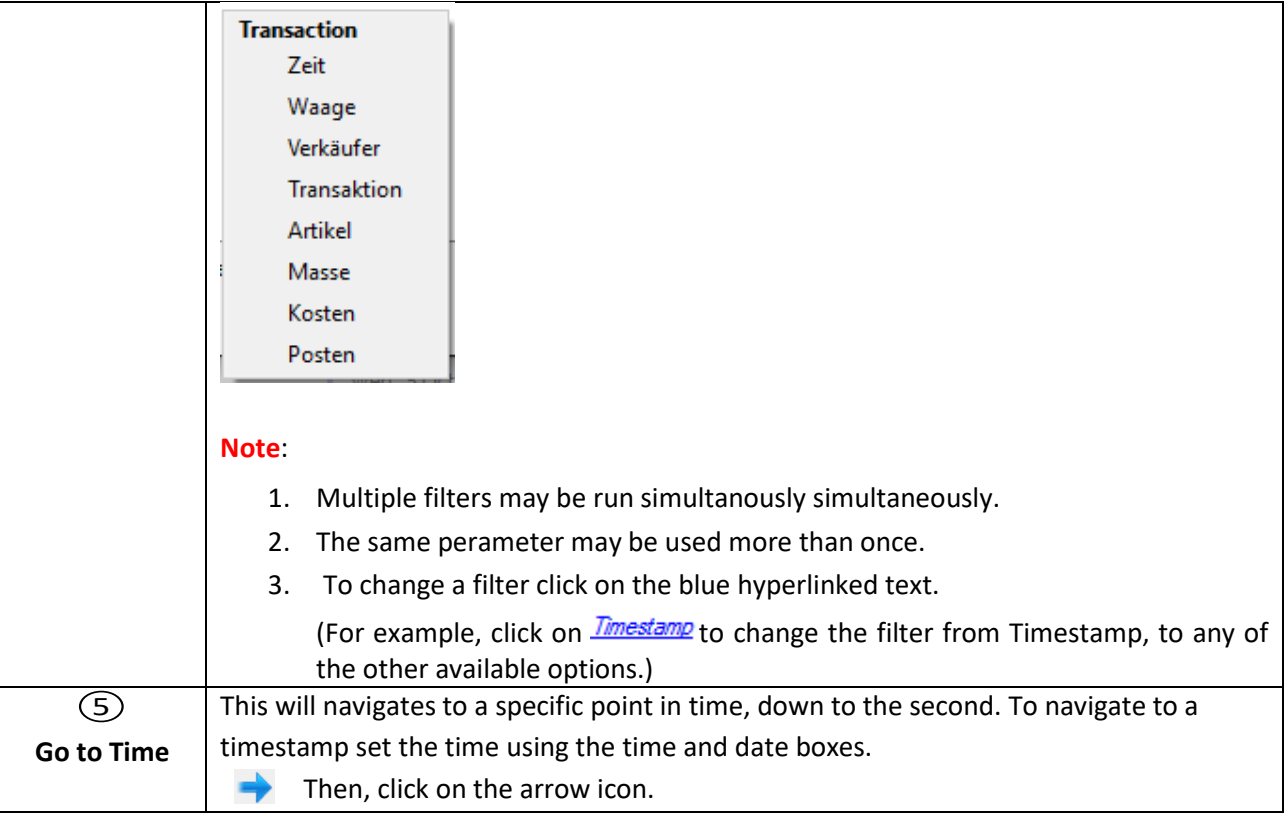

#### **6.2.1 Viewing an Entry's Associated Recording**

This integration uses the new video option where the video player is embedded in the database view. This player uses the same timeline features as the CathexisVision Cameras tab.

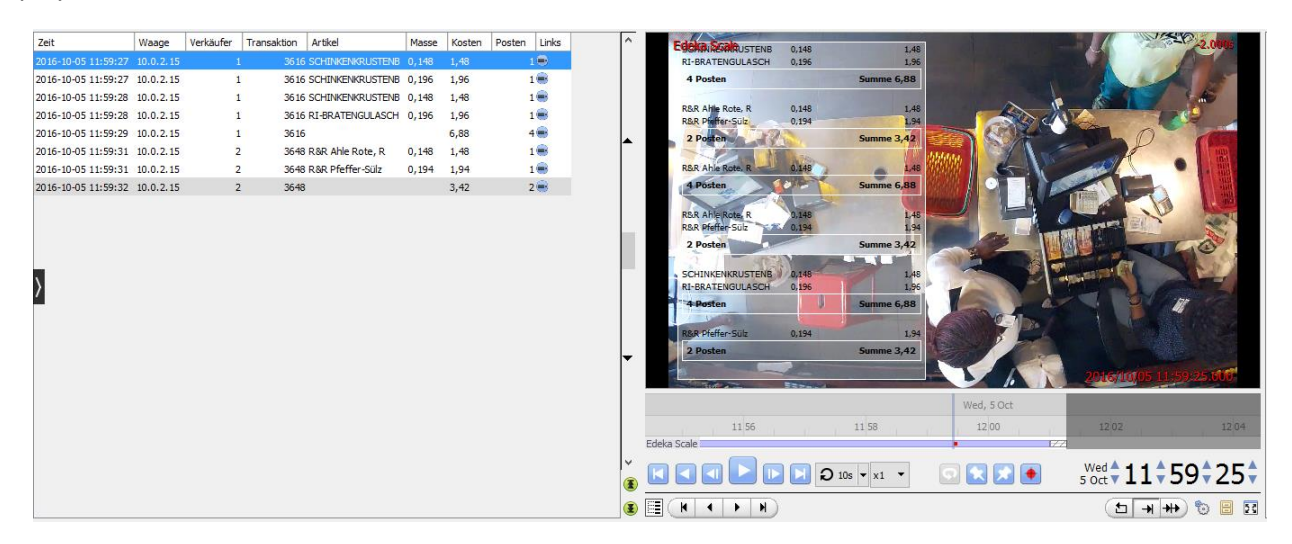

To view an associated recording, simply left-click on a database entry which has the camera icon in the **Links** column.

 $\Box$ Then click **play** in the video player.

To view the recording in a pop-out window, click the Expand icon.

 $5<sub>5</sub>$ 

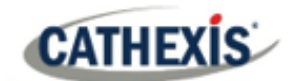

# **7. Conclusion**

This app-note was designed to deal specifically with this integration. For further information about the CathexisVision software please consult the main manual [\(http://cathexisvideo.com/\)](http://cathexisvideo.com/).

For support please contac[t support@cat.co.za.](mailto:support@cat.co.za)